## **PROJEKTOWANIE KOPALŃ ODKRYWKOWYCH Z WYKORZYSTANIEM PROGRAMU GEMCOM SURPAC – NOTATKI W INTERNECIE**

Autor: Mateusz Sikora, Krystian Simkiewicz

## **Rozdział 6. Cyfrowy model powierzchni**

**Krok 1**: Otwieramy teren.str, a następnie z menu głównego Surfaces wybieramy Create DTM from Layer.

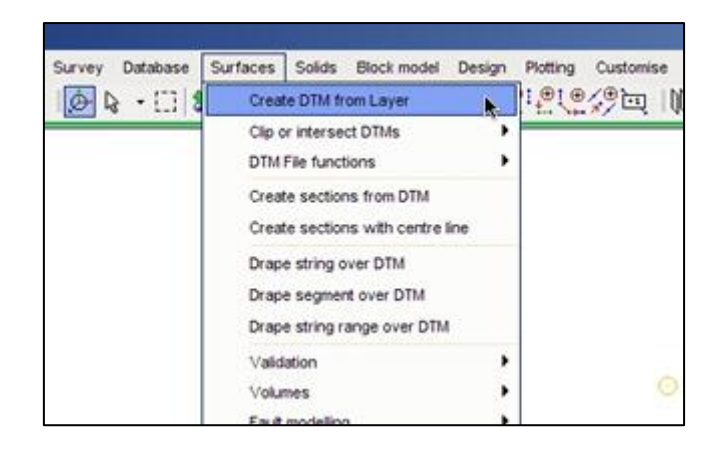

**Krok 2**: W oknie Create DTM from Layer wpisujemy numer porządkowy oraz nazwę powierzchni (teren), następnie zatwierdzamy Apply.

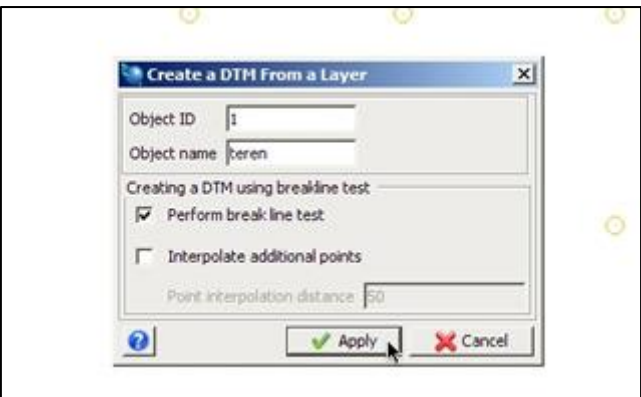

**Krok 3**: Został stworzony cyfrowy model powierzchni DTM. Poszczególne punkty zostały połączone ze sobą za pomocą siatki trójkątów.

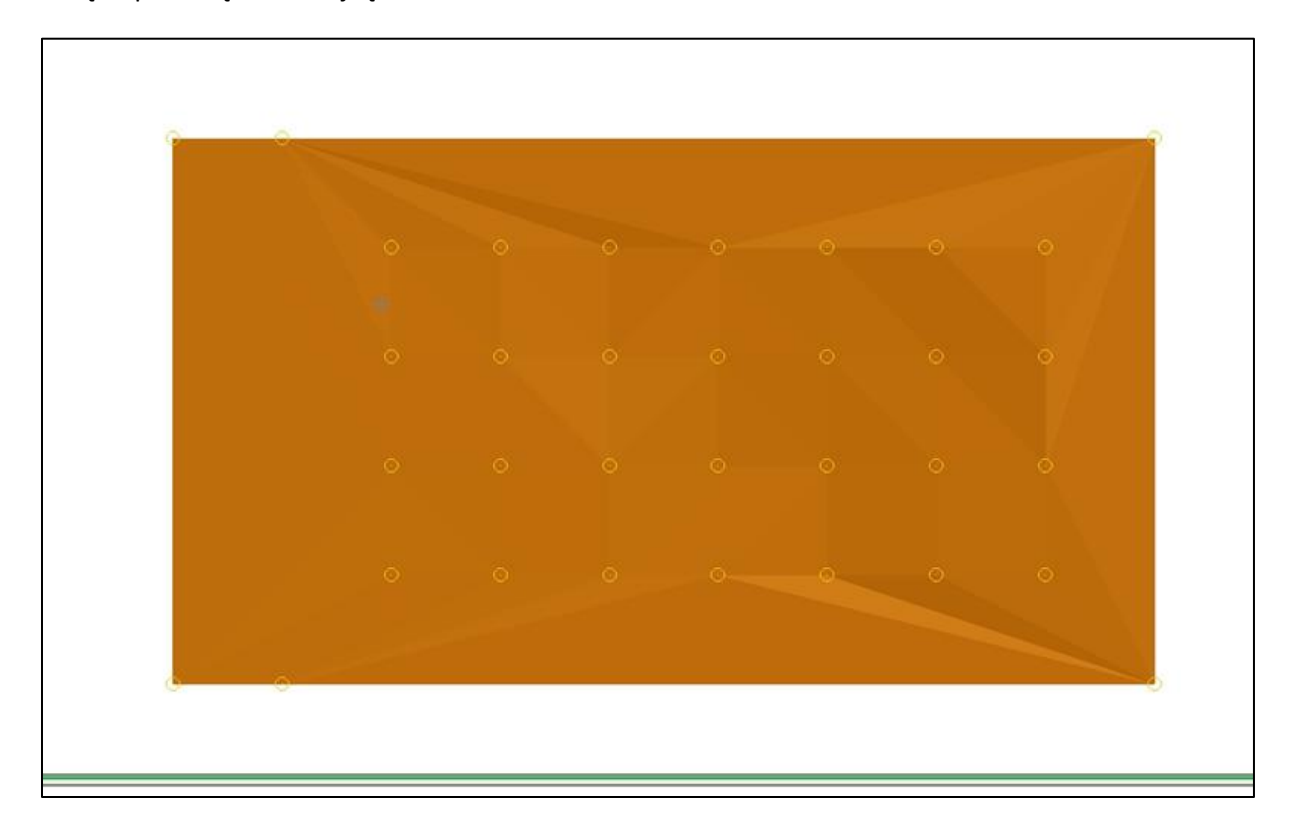

**Krok 4**: Plik zapisujemy jako Surpac DTM Files .dtm o nazwie teren0.dtm.

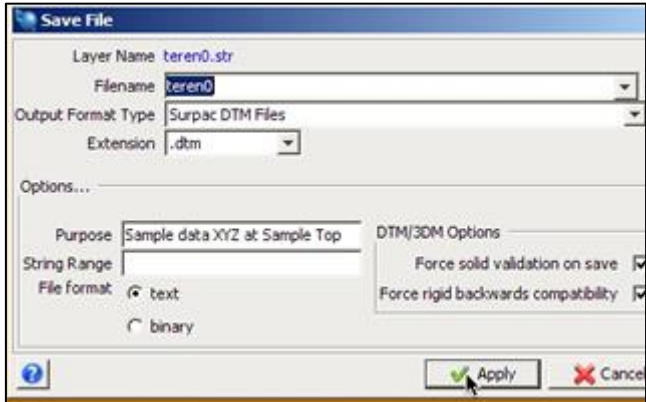

Krok 5: Efektem końcowym jest pięć plików cyfrowego modelu terenu. Aby je wyswietlić należy przeciągnąd je z folderu roboczego i upuścid na polu graficznym.

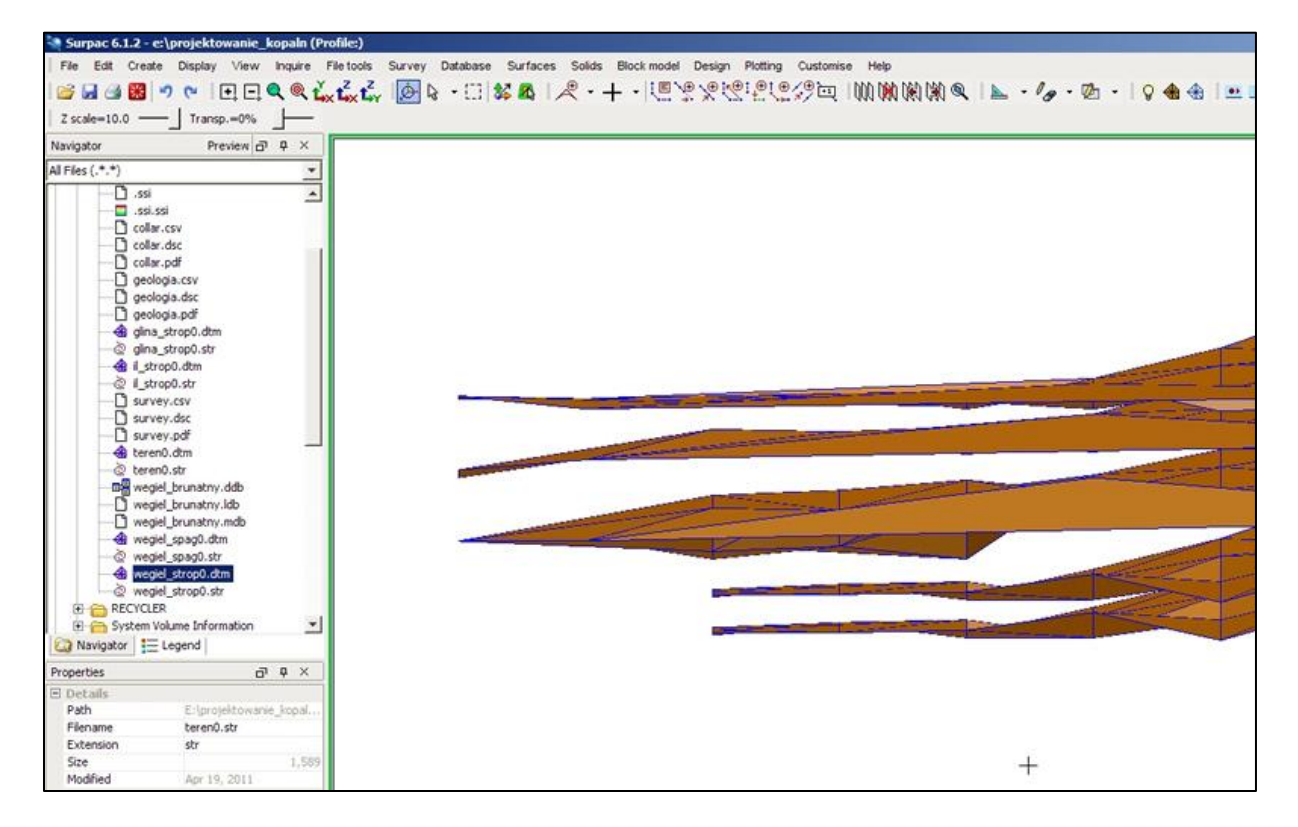

Krok 6: Aby widok był bardziej przejrzysty możemy przeskalować nasz model. Opcje skalowania należy włączyć klikając prawym przyciskiem myszy na pustym polu paska narzędzi, a następnie wybrać Toolbars > Scale and transparency.

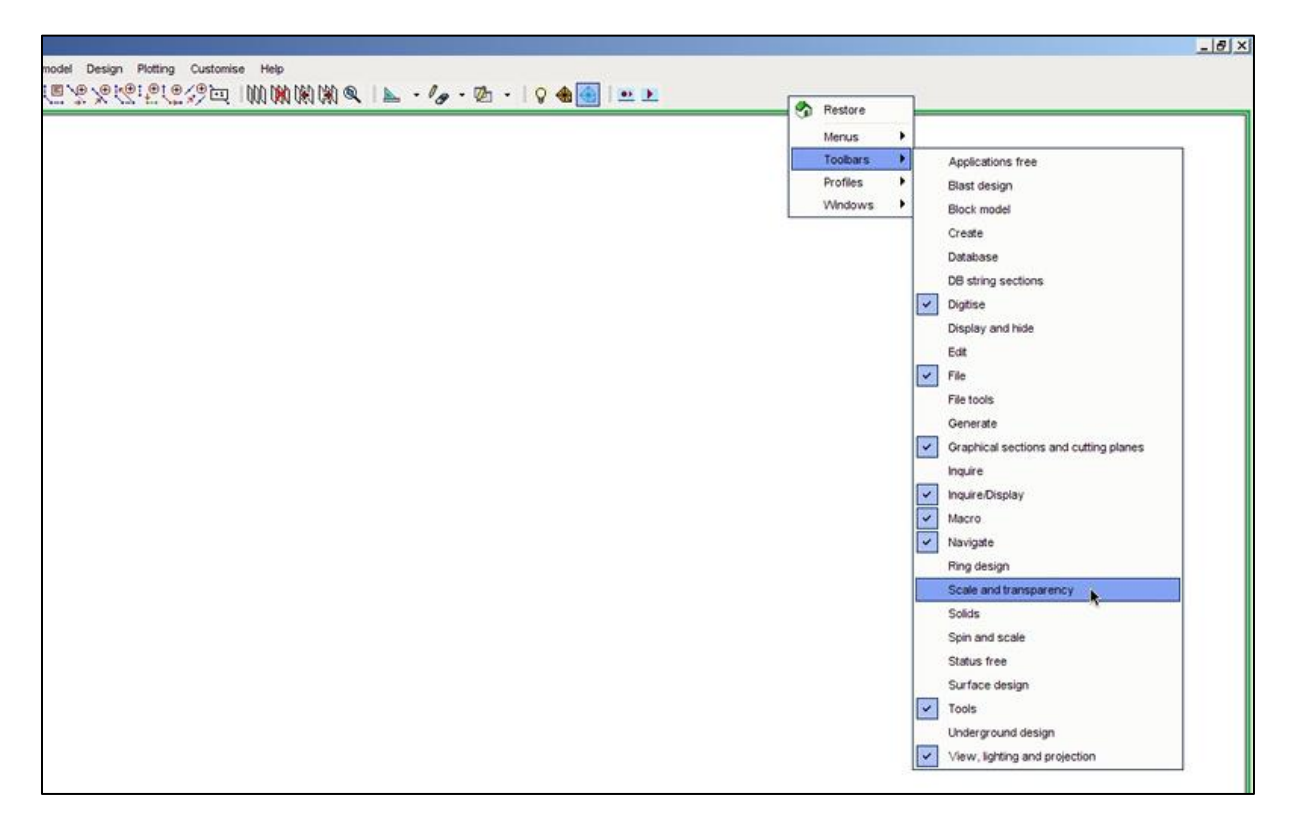